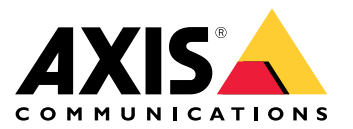

**AXIS M11 Network Camera Series AXIS M1124 Network Camera AXIS M1125 Network Camera**

Manual do Usuário

# Índice

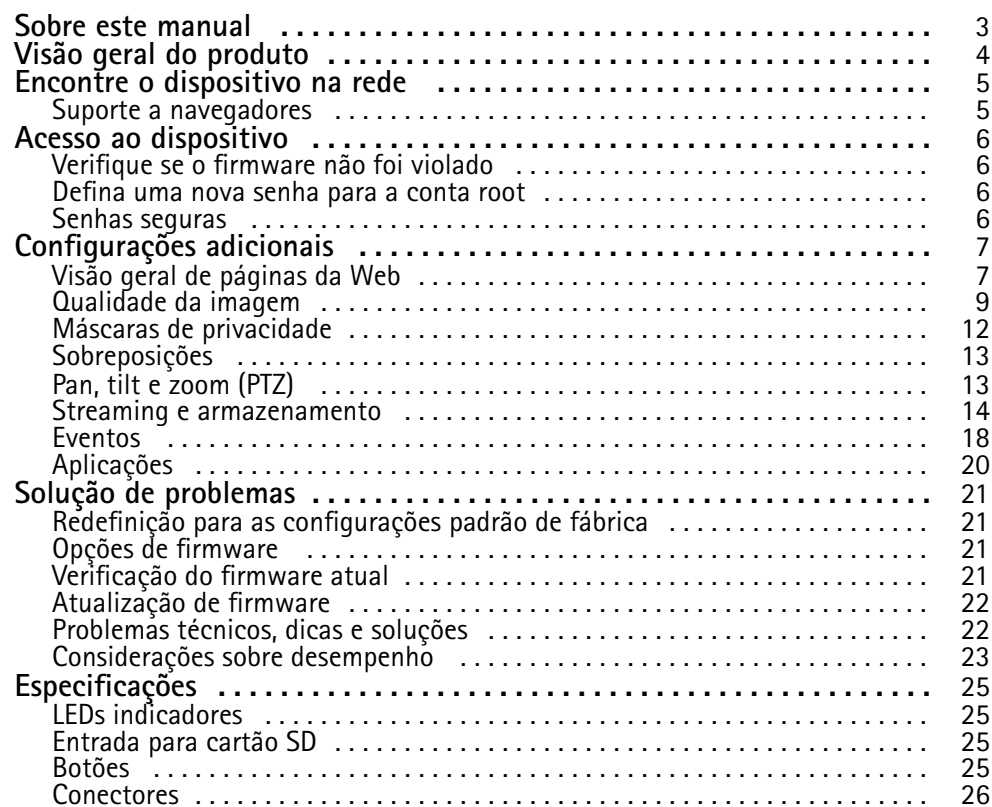

## <span id="page-2-0"></span>Sobre este manual

## Sobre este manual

Este manual do usuário descreve vários produtos. Isso significa que você poderá encontrar instruções que não se aplicam ao seu produto.

## <span id="page-3-0"></span>Visão geral do produto

Visão geral do produto

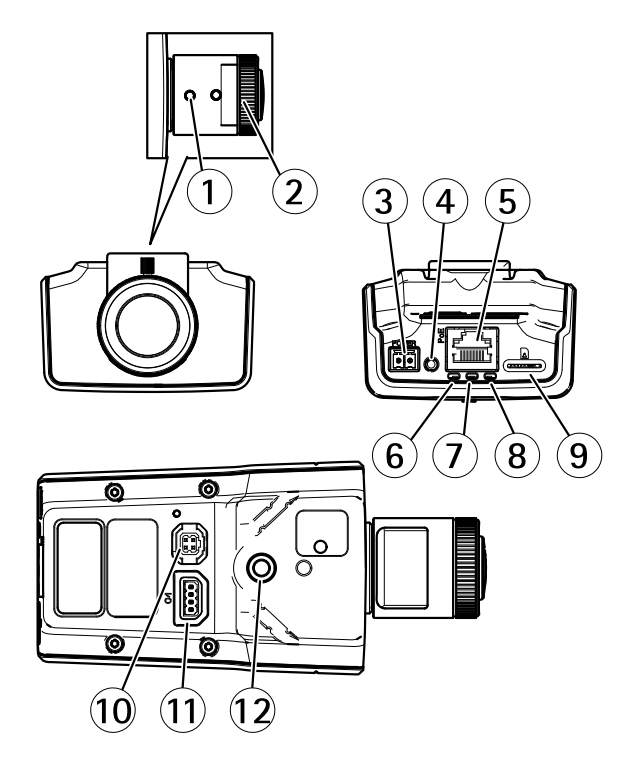

- *1 Extrator de zoom*
- *2 Anel de foco*
- *3 Conector de alimentação*
- *4 Botão de controle*
- *5 Conector de rede*
- *6 LED de alimentação*
- *7 LED de status*
- *8 LED de rede*
- *9 Entrada para cartão microSD*
- *10 Conector Iris*
- *11 Conector de E/S*
- *12 Parafusos de montagem de ¼ pol.*

## <span id="page-4-0"></span>Encontre <sup>o</sup> dispositivo na rede

## Encontre <sup>o</sup> dispositivo na rede

Para encontrar dispositivos Axis na rede <sup>e</sup> atribuir endereços IP <sup>a</sup> eles no Windows®, use <sup>o</sup> AXIS IP Utility ou <sup>o</sup> AXIS Device Manager. Ambos os aplicativos são grátis <sup>e</sup> podem ser baixados de *[axis.com/support](https://www.axis.com/support)*.

Para obter mais informações sobre como encontrar <sup>e</sup> atribuir endereços IP, consulte <sup>o</sup> documento *Como atribuir um endereço IP <sup>e</sup> acessar seu dispositivo* na página do dispositivo em *[axis.com](https://www.axis.com)*.

## **Suporte <sup>a</sup> navegadores**

O dispositivo pode ser usado com os seguintes navegadores:

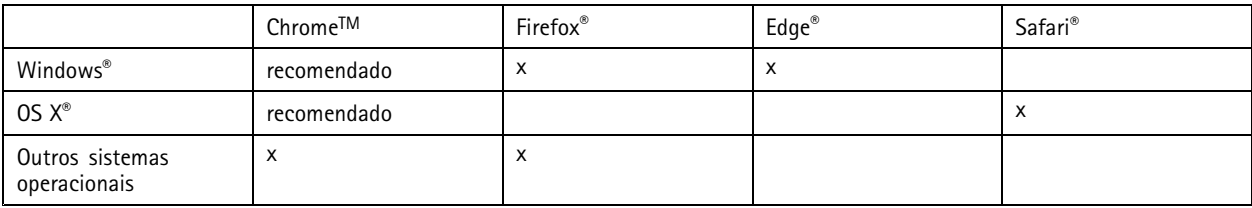

Se precisar de mais informações sobre navegadores recomendados, acesse *[axis.com/browser-support](https://www.axis.com/browser-support)*.

## <span id="page-5-0"></span>Acesso ao dispositivo

## Acesso ao dispositivo

1. Abra um navegador <sup>e</sup> insira <sup>o</sup> endereço IP ou <sup>o</sup> nome de host do dispositivo Axis.

Se você tiver um computador Mac (OS X), abra <sup>o</sup> Safari, clique no Bonjour <sup>e</sup> selecione <sup>o</sup> dispositivo na lista suspensa. Para adicionar <sup>o</sup> Bonjour como um marcador do navegador, vá para **Safari <sup>&</sup>gt; Preferences (Safari <sup>&</sup>gt; Preferências)**.

Se você não souber <sup>o</sup> endereço IP, use <sup>o</sup> AXIS IP Utility ou <sup>o</sup> AXIS Device Manager para localizar <sup>o</sup> dispositivo na rede.

- 2. Insira <sup>o</sup> nome de usuário <sup>e</sup> <sup>a</sup> senha. Ao acessar <sup>o</sup> dispositivo pela primeira vez, você deverá definir <sup>a</sup> senha de root. Consulte *Defina uma nova senha para <sup>a</sup> conta root na página 6* .
- 3. A página de visualização ao vivo é aberta no navegador da Web.

## **Verifique se <sup>o</sup> firmware não foi violado**

Para certificar-se de que <sup>o</sup> dispositivo tenha <sup>o</sup> firmware original da Axis, ou para assumir <sup>o</sup> controle total do dispositivo após um ataque de segurança:

1. Restauração das configurações padrão de fábrica. Consulte *Redefinição para as [configurações](#page-20-0) padrão de fábrica na [página](#page-20-0) [21](#page-20-0)*.

Após <sup>a</sup> redefinição, uma inicialização segura garantirá <sup>o</sup> estado do dispositivo.

2. Configure <sup>e</sup> instale <sup>o</sup> dispositivo.

### **Defina uma nova senha para <sup>a</sup> conta root**

#### Importante

O nome do usuário administrador padrão é **root**. Se <sup>a</sup> senha do usuário root for perdida, redefina <sup>o</sup> dispositivo para as configurações padrão de fábrica.

- 1. Digite uma senha. Siga as instruções sobre senhas seguras. Consulte *Senhas seguras na página 6* .
- 2. Digite <sup>a</sup> senha novamente para confirmar.
- 3. Clique em **Create login (Criar login)**. A senha está configurada.

### **Senhas seguras**

#### Importante

Os dispositivos Axis enviam <sup>a</sup> senha definida inicialmente na forma de texto plano via rede. Para proteger seu dispositivo após <sup>o</sup> primeiro login, configure uma conexão HTTPS segura <sup>e</sup> criptografada <sup>e</sup> altere <sup>a</sup> senha.

A senha do dispositivo é <sup>a</sup> proteção primária para seus dados <sup>e</sup> serviços. Os dispositivos Axis não impõem uma política de senhas, pois os produtos podem ser usados em vários tipos de instalações.

Para proteger seus dados, recomendamos enfaticamente que você:

- Use uma senha com pelo menos 8 caracteres, preferencialmente criada por um gerador de senhas.
- Não exponha <sup>a</sup> senha.
- Altere <sup>a</sup> senha em um intervalo recorrente pelo menos uma vez por ano.

# <span id="page-6-0"></span>Configurações adicionais

# Configurações adicionais

## **Visão geral de páginas da Web**

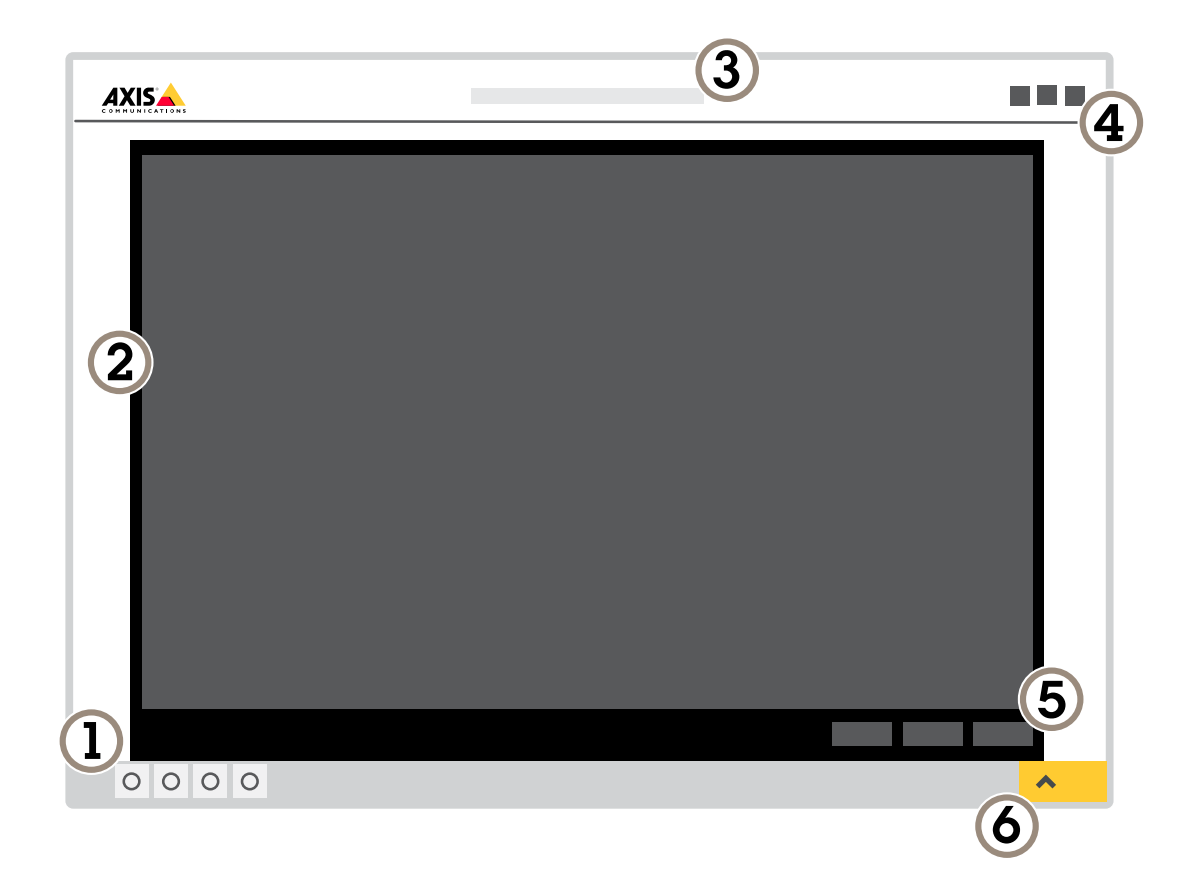

- *1 Barra de controle da visualização ao vivo*
- *2 Visualização ao vivo*
- *3 Nome do produto*
- *<sup>4</sup> Informações do usuário, temas de cores <sup>e</sup> ajuda*
- *5 Barra de controle de vídeo*
- *6 Alternância de configurações*

# Configurações adicionais

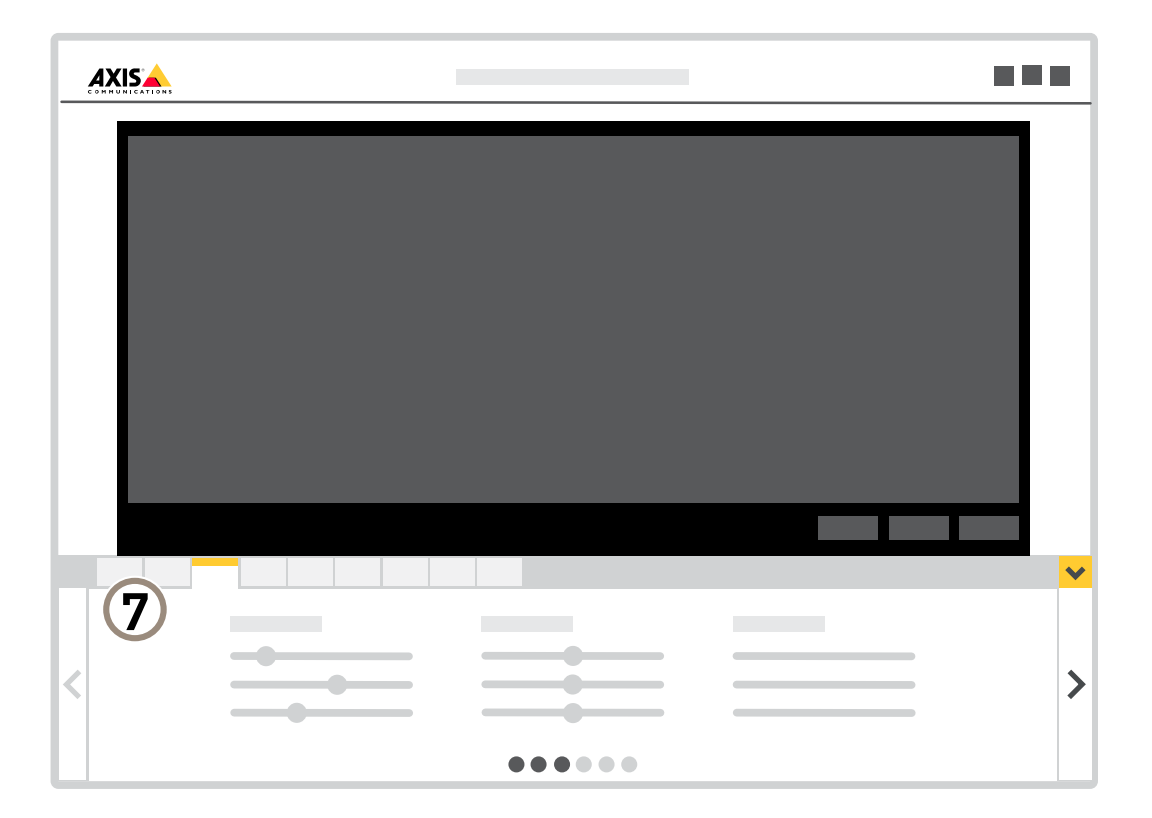

*<sup>7</sup> Guias de configurações*

### **Precisa de mais ajuda?**

Você pode acessar <sup>a</sup> ajuda integrada na página da Web do dispositivo. A ajuda fornece informações mais detalhadas sobre os recursos do dispositivo <sup>e</sup> suas configurações.

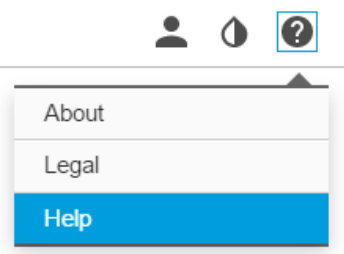

## <span id="page-8-0"></span>Configurações adicionais

### **Qualidade da imagem**

### **Nivelamento da câmera**

Para ajustar <sup>o</sup> modo de exibição em relação <sup>a</sup> uma área de referência ou objeto, use <sup>o</sup> guia de nivelamento combinado com um ajuste mecânico da câmera.

- 1. Vá para **Settings <sup>&</sup>gt; System <sup>&</sup>gt; Orientation (Configurações <sup>&</sup>gt; Sistema <sup>&</sup>gt; Orientação)** <sup>e</sup> clique em .
- 2. Ajuste <sup>a</sup> câmera mecanicamente até <sup>a</sup> posição da área ou do objeto de referência estar alinhada à guia de nivelamento.

### **Seleção do modo de exposição**

Há diferentes opções de modo de exposição na câmera que ajustam <sup>a</sup> abertura, <sup>a</sup> velocidade do obturador <sup>e</sup> <sup>o</sup> ganho para melhorar <sup>a</sup> qualidade da imagem de cenas de vigilância específicas. Vá para **Settings <sup>&</sup>gt; Image <sup>&</sup>gt; Exposure (Configurações <sup>&</sup>gt; Imagem <sup>&</sup>gt; Exposição)** <sup>e</sup> selecione entre os seguintes modos de exposição:

### **Beneficie-se da luz IR em condições de pouca iluminação usando <sup>o</sup> modo noturno**

Sua câmera usa luz visível para fornecer imagens coloridas durante <sup>o</sup> dia. À medida que <sup>a</sup> luz disponível diminui, <sup>a</sup> câmera pode ser ajustada para alternar automaticamente para <sup>o</sup> modo noturno, no qual ela usa luz visível <sup>e</sup> luz quase infravermelha para fornecer imagens em preto <sup>e</sup> branco. Como <sup>a</sup> câmera usa mais <sup>a</sup> luz disponível, ela pode fornecer imagens mais claras <sup>e</sup> detalhadas.

1. Vá para **Settings <sup>&</sup>gt; Image <sup>&</sup>gt; Day and night (Configurações <sup>&</sup>gt; Imagem <sup>&</sup>gt; Dia <sup>e</sup> noite)** <sup>e</sup> certifique-se de que **IR cut filter (Filtro de corte de IR)** esteja definido como **Auto**.

### **Como reduzir ruídos em condições de pouca iluminação**

Para reduzir ruídos em condições de pouca iluminação, você pode ajustar uma ou mais das seguintes configurações:

Nota

- O valor máximo do obturador pode resultar em desfoque por movimento.
- Para reduzir <sup>a</sup> velocidade do obturador, defina <sup>o</sup> obturador máximo para <sup>o</sup> maior valor possível.
- •Reduza <sup>a</sup> nitidez na imagem.

### **Reduza <sup>o</sup> desfoque por movimento em condições de pouca iluminação**

Para reduzir <sup>o</sup> desfoque por movimento em condições de pouca iluminação, você pode ajustar uma ou mais das seguintes configurações:

Nota

O ruído da imagem aumentará se você aumentar <sup>o</sup> ganho.

• Aumente <sup>a</sup> velocidade do obturador <sup>e</sup> <sup>o</sup> ganho. Vá para **Settings <sup>&</sup>gt; Image** <sup>&</sup>gt; **Exposure (Configurações <sup>&</sup>gt; Imagem <sup>&</sup>gt; Exposição)** <sup>e</sup> defina **Max shutter (Obturador máximo)** como um valor de tempo menor <sup>e</sup> **Max gain (Ganho máximo)** com um valor maior.

Se você ainda estiver observando desfoque por movimento, poderá experimentar uma das seguintes opções:

- Aumente <sup>o</sup> nível de iluminação na cena.
- Monte <sup>a</sup> câmera para que os objetos se movam em sua direção ou se afastem dela, <sup>e</sup> não para os lados.

## Configurações adicionais

### **Manuseio de cenas com luz de fundo forte**

Alcance dinâmico é <sup>a</sup> diferença entre os níveis de luz em uma imagem. Em alguns casos, <sup>a</sup> diferença entre as áreas mais escuras <sup>e</sup> mais claras pode ser significativa. O resultado é, muitas vezes, uma imagem em que somente as áreas escuras ou claras são visíveis. Amplo alcance dinâmico (WDR) torna tanto as áreas escuras quanto as áreas claras da imagem visíveis.

- 1. Vá para **Settings <sup>&</sup>gt; Image <sup>&</sup>gt; Wide dynamic range (Configurações <sup>&</sup>gt; Imagem <sup>&</sup>gt; Amplo alcance dinâmico)**.
- 2. Se necessário, ative <sup>o</sup> WDR.
- 3. Use <sup>o</sup> controle deslizante **Local contrast (Contraste local)** para ajustar <sup>a</sup> quantidade de WDR.

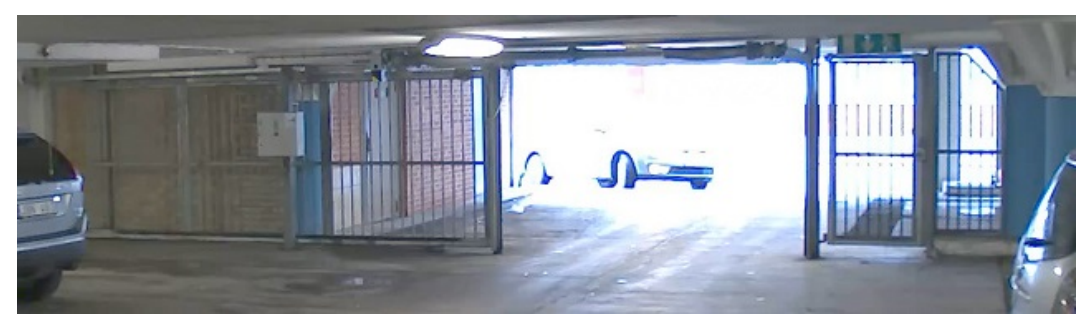

*Imagem sem WDR.*

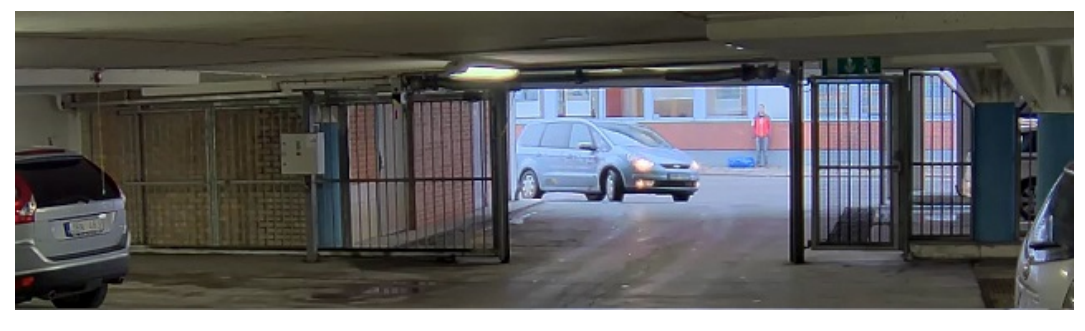

*Imagem com WDR.*

### Nota

WDR pode causar artefatos na imagem.

Para saber mais sobre WDR <sup>e</sup> aprender <sup>a</sup> usá-lo, visite *[axis.com/web-articles/wdr](https://www.axis.com/web-articles/wdr)*.

### **Monitoramento de áreas longas <sup>e</sup> estreitas**

Use <sup>o</sup> formato corredor para melhor utilizar <sup>o</sup> campo de visão completo em uma área longa <sup>e</sup> estreita, por exemplo, uma escada, um corredor, uma estrada ou um túnel.

## Configurações adicionais

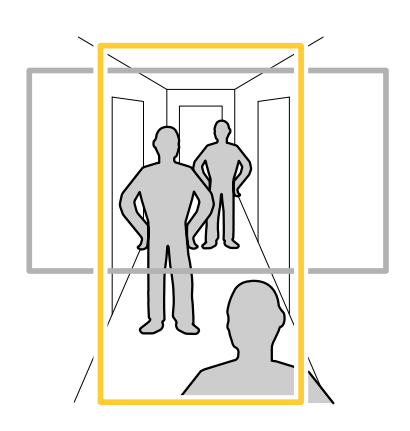

- 1. Dependendo do seu dispositivo, ligue <sup>a</sup> câmera ou <sup>a</sup> lente com 3 eixos na câmera 90 ° ou 270 °.
- 2. Se <sup>o</sup> dispositivo não girar <sup>a</sup> exibição automaticamente, faça login na página da Web <sup>e</sup> vá para **Settings (Configurações)** <sup>&</sup>gt; **System (Sistema)** <sup>&</sup>gt; **Orientation (Orientação)**.
- 3. Clique em  $\boxed{\oplus}$   $\overline{\oplus}$  .
- 4. Gire <sup>a</sup> visão em 90 ° ou 270 °.

Saiba mais em *[axis.com/axis-corridor-format](https://www.axis.com/axis-corridor-format)*.

### **Aprimoramento do reconhecimento facial**

representados pelas laterais do retângulo.

Para melhor reconhecer <sup>o</sup> rosto de uma pessoa que passa pela câmera, você pode definir <sup>a</sup> resolução de pixels ideal com <sup>o</sup> contador de pixels da câmera.

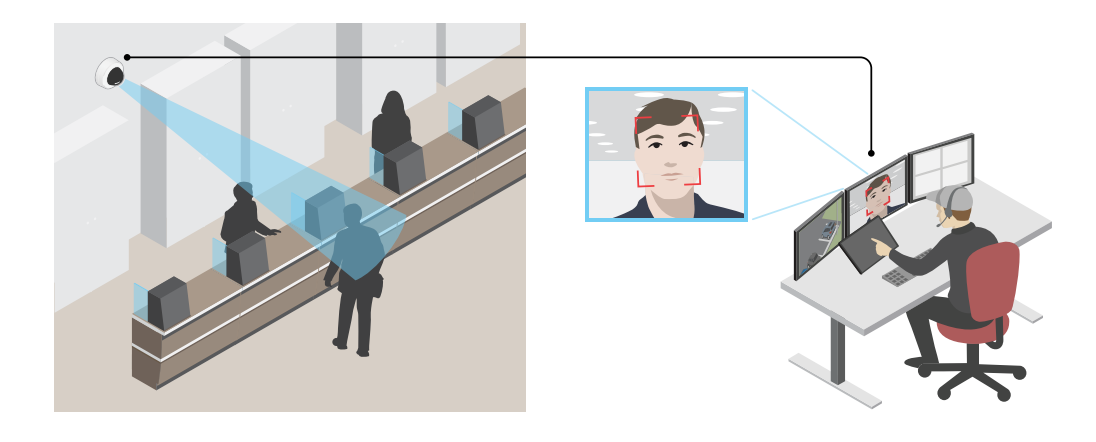

- 1. Vá para **Settings <sup>&</sup>gt; System** <sup>&</sup>gt; **Orientation (Configurações <sup>&</sup>gt; Sistema <sup>&</sup>gt; Orientação)** <sup>e</sup> clique em .
- 2. Na exibição ao vivo da câmera, ajuste <sup>o</sup> tamanho <sup>e</sup> <sup>o</sup> posicionamento do retângulo em volta da área de interesse, por exemplo, onde é esperado que os rostos de pessoas passantes apareçam. Em seguida, você poderá ver <sup>o</sup> número de pixels

Nota

Você pode usar um objeto de um tamanho conhecido na exibição como referência para decidir <sup>a</sup> resolução necessária para reconhecimento.

## <span id="page-11-0"></span>Configurações adicionais

### **Melhorar reconhecimento de placas de licença**

Para reconhecer melhor <sup>a</sup> placa de um carro transmitida pela câmera, você pode aplicar <sup>e</sup> ajustar várias coisas.

Uma opção é usar <sup>o</sup> contador de pixels na câmera para definir <sup>a</sup> resolução de pixels ideal:

- 1. Vá para **Settings <sup>&</sup>gt; System (Configurações <sup>&</sup>gt; Sistema)** <sup>&</sup>gt; **Orientation (Orientação)** <sup>e</sup> clique em .
- 2. Ajuste <sup>o</sup> tamanho <sup>e</sup> <sup>a</sup> colocação do retângulo na visualização ao vivo da câmera ao redor da área de interesse, por exemplo, onde as placas dos carros provavelmente aparecerão. Em seguida, você poderá ver <sup>o</sup> número de pixels representados pelas laterais do retângulo.

### Nota

Você pode usar um objeto de um tamanho conhecido na exibição como referência para decidir <sup>a</sup> resolução necessária para reconhecimento.

Além disso, você pode tentar ajustar <sup>o</sup> seguinte para otimizar <sup>o</sup> reconhecimento da placa de licença:

- Velocidade do obturador
- •Ganho
- Zoom

### **Área de exibição**

Uma área de exibição é uma parte recortada da exibição completa. Você pode transmitir <sup>e</sup> armazenar áreas de exibição em vez da visão total para minimizar as necessidades de largura de banda <sup>e</sup> armazenamento. Se você ativar <sup>o</sup> PTZ para uma área de exibição, poderá aplicar pan, tilt <sup>e</sup> zoom nessa área. Com <sup>o</sup> uso de áreas de exibição, você pode remover partes da visão total, por exemplo, <sup>o</sup> céu.

Ao configurar uma área de exibição, recomendamos que você defina <sup>a</sup> resolução do fluxo de vídeo como <sup>o</sup> mesmo tamanho ou menor do que <sup>o</sup> tamanho da área de exibição. Se você definir <sup>a</sup> resolução do stream de vídeo como maior que <sup>o</sup> tamanho da área de exibição, isso significa que <sup>o</sup> vídeo será expandido digitalmente após <sup>a</sup> captura pelo sensor, <sup>o</sup> que requer mais largura de banda sem adicionar informações de imagem.

## **Máscaras de privacidade**

Uma máscara de privacidade é uma área definida pelo usuário que impede que os usuários exibam uma parte da área monitorada. No stream de vídeo, máscaras de privacidade são exibidas como blocos de cor sólida ou elementos de imagem desfocados.

Você verá <sup>a</sup> máscara de privacidade em todos os instantâneos, vídeos gravados <sup>e</sup> streams ao vivo.

Você pode usar <sup>a</sup> VAPIX® Application Programming Interface (API) para desativar as máscaras de privacidade.

#### Importante

Se você usar várias máscaras de privacidade, isso poderá afetar <sup>o</sup> desempenho do produto.

#### **Ocultar partes da imagem com máscaras de privacidade**

Você pode criar uma ou várias máscaras de privacidade para ocultar partes da imagem.

- 1. Vá para **Settings <sup>&</sup>gt; Privacy mask (Configurações <sup>&</sup>gt; Máscara de privacidade)**.
- 2. Clique em **New (Novo)**.
- 3. Ajuste <sup>o</sup> tamanho, <sup>a</sup> cor <sup>e</sup> <sup>o</sup> nome da máscara de privacidade de acordo com suas necessidades.

## <span id="page-12-0"></span>Configurações adicionais

## **Sobreposições**

As sobreposições são feitas sobre <sup>o</sup> stream de vídeo. Elas são usadas para fornecer informações extras durante gravações, como marca de data <sup>e</sup> hora, ou durante instalação <sup>e</sup> configuração do produto. Você pode adicionar texto ou uma imagem.

### **Exibição de uma sobreposição de texto no stream de vídeo quando <sup>o</sup> dispositivo detectar movimento**

Este exemplo explica como exibir <sup>o</sup> texto "Motion detected" (Movimento detectado) quando <sup>o</sup> dispositivo detecta movimento:

Certifique-se de que <sup>o</sup> AXIS Video Motion Detection esteja em execução:

- 1. Vá para **Settings <sup>&</sup>gt; Apps (Configurações <sup>&</sup>gt; Apps)** <sup>&</sup>gt; **AXIS Video Motion Detection**.
- 2. Inicie <sup>o</sup> aplicativo se ele ainda não estiver em execução.
- 3. Certifique-se de ter configurado <sup>o</sup> aplicativo de acordo com suas necessidades.

Adicione <sup>o</sup> texto de sobreposição:

- 4. Vá para **Settings <sup>&</sup>gt; Overlay (Configurações <sup>&</sup>gt; Sobreposição)**.
- 5. Insira #D no campo de texto.
- 6. Escolha <sup>o</sup> tamanho <sup>e</sup> <sup>a</sup> aparência do texto.

Criação de uma regra:

- 7. Vá para **System <sup>&</sup>gt; Events <sup>&</sup>gt; Rules (Sistema <sup>&</sup>gt; Eventos <sup>&</sup>gt; Regras)** <sup>e</sup> adicione uma regra:
- 8. Digite um nome para <sup>a</sup> regra.
- 9. Na lista de condições, selecione AXIS Video Motion Detection.
- 10. Na lista de ações, selecione **Use overlay text (Usar texto de sobreposição)**.
- 11. Selecione uma área de exibição.
- 12. Digite "Motion detected" (Movimento detectado).
- 13. Defina <sup>a</sup> duração.
- 14. Clique em **Save (Salvar)**.

## **Pan, tilt <sup>e</sup> zoom (PTZ)**

#### **Limitação dos movimentos de pan, tilt <sup>e</sup> zoom**

Se houver partes da cena que você não deseja que <sup>a</sup> câmera atinja, limite os movimentos de pan, tilt <sup>e</sup> zoom. Por exemplo, você deseja proteger <sup>a</sup> privacidade de moradores em um edifício de apartamentos que está localizado próximo <sup>a</sup> um estacionamento que você pretende monitorar. Para limitar os movimentos, vá para **Settings <sup>&</sup>gt; PTZ <sup>&</sup>gt; Limits (Configurações <sup>&</sup>gt; PTZ <sup>&</sup>gt; Limites)**.

#### **Enxergar acima do horizonte**

Em alguns casos, talvez você deseje olhar acima do limite de inclinação superior padrão para enxergar acima do horizonte.

- 1. Vá para **Settings <sup>&</sup>gt; PTZ <sup>&</sup>gt; Limits (Configurações <sup>&</sup>gt; PTZ <sup>&</sup>gt; Limites)**
- 2. Defina <sup>o</sup> limite superior como <sup>o</sup> valor máximo <sup>e</sup> clique em **Save (Salvar)**.

## <span id="page-13-0"></span>Configurações adicionais

### **Guard tours**

Um guard tour exibe <sup>o</sup> stream de vídeo de diferentes posições predefinidas em uma ordem predeterminada ou aleatória, <sup>e</sup> durante períodos configuráveis. Uma vez iniciado, <sup>o</sup> guard tour continuará <sup>a</sup> ser executado até ser parado, mesmo quando não houver clientes (navegadores da Web) exibindo as imagens.

#### **Criação de um guard tour com posições predefinidas**

Um guard tour exibe <sup>o</sup> stream de vídeo de diferentes posições predefinidas em uma ordem predeterminada ou aleatória <sup>e</sup> durante períodos configuráveis.

- 1. Vá para **Settings <sup>&</sup>gt; PTZ <sup>&</sup>gt; Guard tours (Configurações <sup>&</sup>gt; PTZ <sup>&</sup>gt; Guard tours)**.
- 2. Clique em **<sup>+</sup>**.
- 3. Para editar as propriedades do guard tour, clique em  $\boldsymbol{\mathcal{Q}}$ .
- 4. Digite um nome para <sup>o</sup> guard tour <sup>e</sup> especifique <sup>a</sup> duração da pausa em minutos entre cada tour.
- 5. Se desejar que <sup>o</sup> guard tour vá para <sup>a</sup> posição predefinida em ordem aleatória, ative <sup>a</sup> opção **Aleatório**.
- 6. Clique em **Pronto**.
- 7. Clique em **Adicionar** para adicionar as posições predefinidas que deseja em seu guard tour.
- 8. Clique em **Done (Concluído)** para sair das configurações do guard tour.
- 9. Para agendar <sup>o</sup> guard tour, vá para **System <sup>&</sup>gt; Events (Sistema <sup>&</sup>gt; Eventos)**.

### **Streaming <sup>e</sup> armazenamento**

#### **Formatos de compactação de vídeo**

Decida <sup>o</sup> método de compactação <sup>a</sup> ser usado com base em seus requisitos de exibição <sup>e</sup> nas propriedades da sua rede. As opções disponíveis são:

### **Motion JPEG**

Motion JPEG ou MJPEG é uma sequência de vídeo digital composta por uma série de imagens JPEG individuais. Essas imagens são, em seguida, exibidas <sup>e</sup> atualizadas <sup>a</sup> uma taxa suficiente para criar um stream que exibe constantemente movimento atualizado. Para que <sup>o</sup> visualizador perceba vídeo em movimento, <sup>a</sup> taxa deve ser pelo menos 16 quadros de imagem por segundo. Vídeo com movimento completo é percebido <sup>a</sup> <sup>30</sup> (NTSC) ou <sup>25</sup> (PAL) quadros por segundo.

O stream Motion JPEG usa quantidades consideráveis de largura de banda, mas fornece excelente qualidade de imagem <sup>e</sup> acesso <sup>a</sup> cada imagem contida no stream.

#### **H.264 ou MPEG-4 Parte 10/AVC**

Nota

H.264 é uma tecnologia licenciada. O produto Axis inclui uma licença de cliente de exibição H.264. A instalação de cópias não licenciadas adicionais do cliente é proibida. Para comprar licenças adicionais, entre em contato com seu revendedor Axis.

O H.264 pode, sem compromisso à qualidade da imagem, reduzir <sup>o</sup> tamanho de um arquivo de vídeo digital em mais de 80% comparado ao formato Motion JPEG <sup>e</sup> em até 50% comparado ao padrão MPEG-4. Isso significa que menos largura de banda de rede <sup>e</sup> espaço de armazenamento são necessários para um arquivo de vídeo. Ou, veja de outra forma, melhor qualidade de vídeo pode ser obtida para uma determinada taxa de bits.

## Configurações adicionais

### **Redução de largura de banda <sup>e</sup> armazenamento**

#### Importante

Se você reduzir <sup>a</sup> largura de banda, <sup>a</sup> imagem poderá perder detalhes.

- 1. Vá para visualização ao vivo <sup>e</sup> selecione **H.264**.
- 2. Vá para **Settings <sup>&</sup>gt; Stream (Configurações <sup>&</sup>gt; Stream)**.
- 3. Execute um ou mais dos seguintes procedimentos:
	- -Ative <sup>a</sup> funcionalidade Zipstream <sup>e</sup> selecione <sup>o</sup> nível desejado.
	- -Ative GOP dinâmico <sup>e</sup> defina um valor de comprimento de GOP alto.
	- Aumente <sup>a</sup> compactação.
	- Ative <sup>o</sup> FPS dinâmico.

#### **Controle de taxa de bits**

Com <sup>o</sup> controle de taxa de bits, você pode gerenciar <sup>o</sup> consumo de largura de banda do stream de vídeo.

### **Taxa de bits variável (VBR)**

Com taxa de bits variável, <sup>o</sup> consumo de largura de banda varia com base no nível de atividade na cena. Quanto mais atividade houver na cena, mais largura de banda será necessária. Você garantirá uma qualidade de imagem constante, mas precisará de margem de armazenamento.

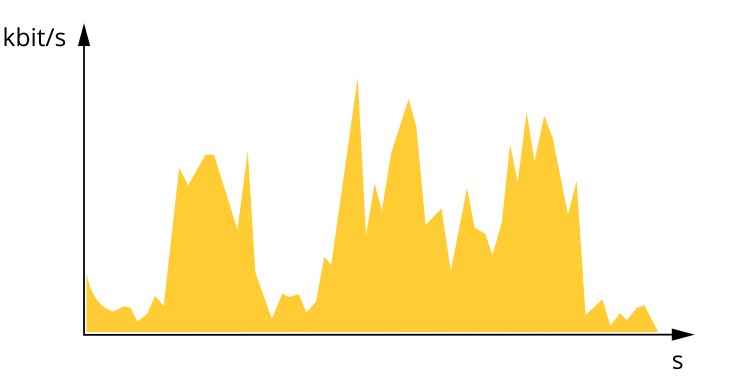

#### **Maximum bitrate (MBR) (Taxa de bits máxima)**

Com taxa de bits máxima, é possível definir uma taxa de bits alvo para lidar com limitações de taxa de bits em seu sistema. Você pode perceber um declínio na qualidade da imagem ou taxa de quadros quando <sup>a</sup> taxa de bits instantânea é mantida abaixo da taxa de bits alvo especificada. Você pode optar por priorizar <sup>a</sup> qualidade da imagem ou <sup>a</sup> taxa de quadros. Recomendamos que você configure <sup>a</sup> taxa de bits alvo com um valor mais alto do que <sup>a</sup> taxa de bits esperada. Isso permitirá uma margem de complexidade adicional que precise ser capturada.

## Configurações adicionais

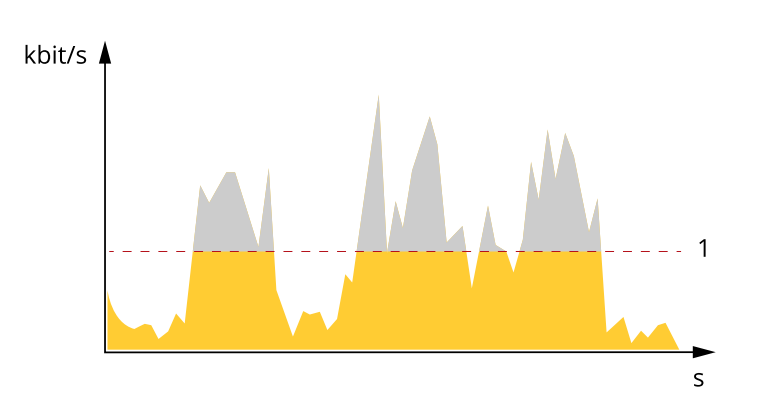

*1 Taxa de bits alvo*

#### **Average bitrate (ABR) (Taxa de bits (ABR))**

Com taxa de bits média, <sup>a</sup> taxa de bits é ajustada automaticamente por uma escala de tempo maior. Isso visa atingir <sup>o</sup> alvo especificado <sup>e</sup> fornecer <sup>a</sup> melhor qualidade de vídeo com base no armazenamento disponível. A taxa de bits é maior em cenas com muita atividade, comparadas <sup>a</sup> cenas estáticas. Você provavelmente obterá uma melhor qualidade de imagem quando precisar com <sup>a</sup> opção de taxa de bits média. Você poderá definir <sup>o</sup> armazenamento total necessário para <sup>o</sup> stream de vídeo para um período de tempo especificado (tempo de retenção) quando <sup>a</sup> qualidade da imagem for ajustada para atender à taxa de bits alvo especificada. Especifique as configurações da taxa de bits média de uma das seguintes formas:

- •Para calcular <sup>a</sup> necessidade de armazenamento estimada, defina <sup>a</sup> taxa de bits alvo <sup>e</sup> <sup>o</sup> tempo de retenção.
- • Para calcular <sup>a</sup> taxa de bits média, com base no armazenamento disponível <sup>e</sup> no tempo de retenção necessário, use <sup>a</sup> calculadora de taxa de bits alvo.

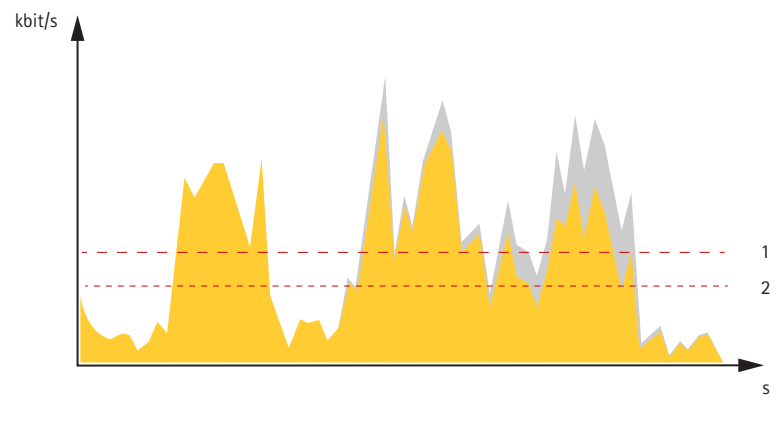

- *1 Taxa de bits alvo*
- *2 Taxa de bits média real*

Você também pode ativar <sup>a</sup> taxa de bits máxima <sup>e</sup> especificar uma taxa de bits alvo dentro da opção de taxa de bits média.

## Configurações adicionais

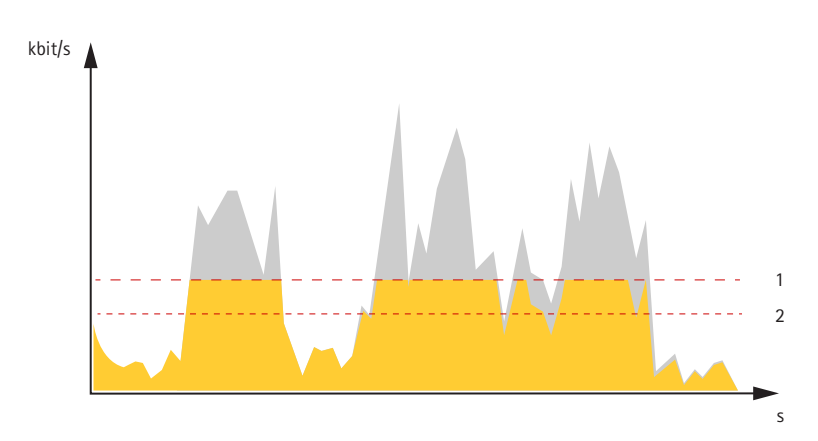

- *1 Taxa de bits alvo*
- *2 Taxa de bits média real*

### **Configuração de armazenamento de rede**

Para armazenar gravações na rede, você precisa configurar um armazenamento de rede:

- 1. Vá para **Settings <sup>&</sup>gt; System (Configurações <sup>&</sup>gt; Sistema)** <sup>&</sup>gt; **Storage (Armazenamento)**.
- 2. Clique em **Setup (Configuração)** em **Network storage (Armazenamento de rede)**.
- 3. Insira <sup>o</sup> endereço IP do servidor host.
- 4. Insira <sup>o</sup> nome do local compartilhado no servidor host.
- 5. Mova <sup>a</sup> chave se <sup>o</sup> compartilhamento exigir um login <sup>e</sup> insira <sup>o</sup> nome de usuário <sup>e</sup> <sup>a</sup> senha.
- 6. Clique em **Connect (Conectar)**.

#### **Como as configurações de imagem, stream <sup>e</sup> perfil de stream estão relacionadas entre si?**

A guia **Image (Imagem)** contém configurações da câmera que afetam todos os streams do produto. Se você alterar alguma coisa nesta guia, ela afetará imediatamente todos os streams <sup>e</sup> gravações de vídeo.

A guia **Stream** contém configurações para os streams de vídeo. Você obterá essas configurações se solicitar um stream de vídeo do produto <sup>e</sup> não especificar, por exemplo, uma resolução ou taxa de quadros. Se você alterar as configurações na guia **Stream**, isso não afetará streams contínuos, mas entrará em vigor quando um novo stream for iniciado.

As configurações de **Stream profiles (Perfis de stream)** substituem as configurações da guia **Stream**. Se você solicitar um stream com um perfil de stream específico, <sup>o</sup> stream conterá as configurações desse perfil. Se você solicitar um stream sem especificar um perfil de stream ou solicitar um perfil de stream que não exista no produto, <sup>o</sup> stream conterá as configurações da guia **Stream**.

#### **Como gravar <sup>e</sup> assistir vídeo**

Para gravar um vídeo, primeiro, configure <sup>o</sup> armazenamento de rede, consulte *Configuração de armazenamento de rede na página 17*, ou instale um cartão SD.

#### **Gravar vídeo**

- 1. Vá para <sup>a</sup> visualização ao vivo da câmera.
- 2. Para iniciar uma gravação, clique em **Record (Gravar)**. Clique novamente para parar <sup>a</sup> gravação.

#### **Watch video (Assistir vídeo)**

- 1. Clique em **Storage <sup>&</sup>gt; Go to recordings (Armazenamento <sup>&</sup>gt; Ir para gravações)**.
- 2. Selecione sua gravação na lista para executá-la automaticamente.

## <span id="page-17-0"></span>Configurações adicionais

### **Eventos**

### **Configuração de regras <sup>e</sup> alertas**

Você pode criar regras para fazer com que <sup>o</sup> dispositivo realize ações quando certos eventos ocorrem. Uma regra consiste em condições <sup>e</sup> ações. As condições podem ser usadas para acionar as ações. Por exemplo, <sup>o</sup> dispositivo pode iniciar uma gravação ou enviar um email quando detecta movimento ou mostrar um texto de sobreposição durante as gravações.

### **Acionar uma ação**

- 1. Vá para **Settings <sup>&</sup>gt; System <sup>&</sup>gt; Events (Configurações <sup>&</sup>gt; Sistema <sup>&</sup>gt; Eventos)** para configurar uma regra. <sup>A</sup> regra define quando <sup>a</sup> câmera executará determinadas ações. Regras podem ser configuradas como agendadas, recorrentes ou, por exemplo, acionadas por detecção de movimento.
- 2. Selecione <sup>a</sup> **Condition (Condição)** que deve ser atendida para acionar <sup>a</sup> ação. Se você especificar mais de uma condição para <sup>a</sup> regra, todas as condições deverão ser atendidas para acionar <sup>a</sup> ação.
- 3. Selecione qua<sup>l</sup> **Action (Ação)** <sup>a</sup> câmera deverá executar quando as condições forem atendidas.

#### Nota

Se você fizer alterações em uma regra ativa, <sup>a</sup> regra deverá ser reiniciada para que as alterações entrem em vigor.

### **Gravação de vídeo quando <sup>a</sup> câmera detecta movimento**

Este exemplo explica como configurar <sup>a</sup> câmera para começar <sup>a</sup> gravar no cartão SD cinco segundos antes de detectar movimento <sup>e</sup> parar um minuto depois.

Certifique-se de que <sup>o</sup> AXIS Video Motion Detection esteja em execução:

- 1. Vá para **Settings <sup>&</sup>gt; Apps (Configurações <sup>&</sup>gt; Apps)** <sup>&</sup>gt; **AXIS Video Motion Detection**.
- 2. Inicie <sup>o</sup> aplicativo se ele ainda não estiver em execução.
- 3. Certifique-se de ter configurado <sup>o</sup> aplicativo de acordo com suas necessidades.

Criação de uma regra:

- 1. Vá para **Settings <sup>&</sup>gt; System <sup>&</sup>gt; Events (Configurações <sup>&</sup>gt; Sistema <sup>&</sup>gt; Eventos)** <sup>e</sup> adicione uma regra:
- 2. Digite um nome para <sup>a</sup> regra.
- 3. Na lista de condições, em **Application (Aplicativo)**, selecione **AXIS Video Motion Detection (VMD)**.
- 4. Na lista de ações, em **Recordings (Gravações)**, selecione **Record video while the rule is active (Gravar vídeo enquanto <sup>a</sup> regra estiver ativa)**.
- 5. Selecione um perfil de stream existente ou crie um novo.
- 6. Defina <sup>o</sup> tempo do buffer como 5 segundos.
- 7. Defina <sup>o</sup> tempo do buffer como 60 segundos.
- 8. Na lista de opções de armazenamento, selecione **SD card (Cartão SD)**.
- 9. Clique em **Save (Salvar)**.

#### **Gravação de vídeo quando um detector de PIR detecta movimento**

Este exemplo explica como conectar um detector de PIR Axis à câmera <sup>e</sup> configurar <sup>a</sup> câmera para iniciar <sup>a</sup> gravação quando <sup>o</sup> detector detectar movimento.

**Hardware necessário**

## Configurações adicionais

- Cabo de <sup>3</sup> fios (terra, alimentação, E/S)
- Detector de PIR da Axis

### *AVISO*

Desconecte <sup>a</sup> câmera da alimentação antes de conectar os fios. Reconecte à alimentação após todas as conexões serem concluídas.

### **Conexão dos fios ao conector de E/S da câmera**

#### Nota

Para obter informações sobre <sup>o</sup> conector de E/S, consulte *[Conectores](#page-25-0) na página [26](#page-25-0)*.

- 1. Conecte <sup>o</sup> fio terra ao pino <sup>1</sup> (GND/-).
- 2. Conecte <sup>o</sup> fio de alimentação ao pino <sup>2</sup> (saída de <sup>12</sup> VCC).
- 3. Conecte <sup>o</sup> fio de E/S ao pino <sup>3</sup> (entrada de E/S).

**Conexão dos fios ao conector de E/S do detector de PIR**

$$
\underbrace{\begin{pmatrix} 0 & 0 & 0 \\ 0 & 0 & 0 \\ 1 & 2 & 3 & 4 \end{pmatrix}}
$$

- 1. Conecte <sup>a</sup> outra extremidade do fio terra ao pino <sup>1</sup> (GND/-).
- 2. Conecte <sup>a</sup> outra extremidade do fio de alimentação ao pino <sup>2</sup> (entrada CC/+).
- 3. Conecte <sup>a</sup> outra extremidade do cabo de E/S ao pino <sup>3</sup> (saída de E/S).

**Configuração da porta de E/S na página da Web da câmera**

- 1. Vá para **Settings <sup>&</sup>gt; System** <sup>&</sup>gt; **I/O ports (Configurações <sup>&</sup>gt; Sistema <sup>&</sup>gt; Portas de E/S)**.
- 2. Forneça um nome descritivo ao módulo de entrada.
- 3. Para fazer <sup>o</sup> detector de PIR enviar um sinal para <sup>a</sup> câmera ao detectar movimento, selecione **Closed circuit (Circuito fechado)** na lista suspensa.

Para acionar <sup>a</sup> câmera para iniciar <sup>a</sup> gravação ao receber um sinal do detector de PIR, você precisará criar uma regra na página da Web da câmera.

#### **Direcionar <sup>a</sup> câmera para uma posição predefinida quando ela detectar movimento**

Este exemplo explica como configurar <sup>a</sup> câmera para ir para uma posição predefinida quando detectar movimento na imagem.

Certifique-se de que <sup>o</sup> AXIS Video Motion Detection esteja em execução:

- 1. Vá para **Settings <sup>&</sup>gt; Apps (Configurações <sup>&</sup>gt; Apps)** <sup>&</sup>gt; **AXIS Video Motion Detection**.
- 2. Inicie <sup>o</sup> aplicativo se ele ainda não estiver em execução.
- 3. Certifique-se de ter configurado <sup>o</sup> aplicativo de acordo com suas necessidades.

Adicione uma posição predefinida:

Vá para **Settings <sup>&</sup>gt; PTZ (Configurações <sup>&</sup>gt; PTZ)** <sup>e</sup> defina onde você deseja que <sup>a</sup> câmera seja direcionada ao criar uma posição predefinida.

Criação de uma regra:

## <span id="page-19-0"></span>Configurações adicionais

- 1. Vá para **Settings <sup>&</sup>gt; System (Configurações <sup>&</sup>gt; Sistema)** <sup>&</sup>gt; **Events <sup>&</sup>gt; Rules (Eventos <sup>&</sup>gt; Regras)** <sup>e</sup> adicione uma regra.
- 2. Digite um nome para <sup>a</sup> regra.
- 3. Na lista de condições, selecione uma condição de detecção de movimento de vídeo em **Application (Aplicativo)**.
- 4. Na lista de ações, selecione **Go to preset position (Ir para posição predefinida)**.
- 5. Selecione <sup>a</sup> posição predefinida na qual <sup>a</sup> câmera deve ser acessada.
- 6. Clique em **Save (Salvar)**.

### **Envio de um email automático se alguém borrifar tinta na lente**

- 1. Vá para **Settings <sup>&</sup>gt; System <sup>&</sup>gt; Detectors (Configurações <sup>&</sup>gt; Sistema <sup>&</sup>gt; Detectores)**.
- 2. Ative **Trigger on dark images (Acionar em imagens escuras)**. Isso causará um alarme se <sup>a</sup> lente for borrifada, coberta ou manipulada severamente fora de foco.
- 3. Defina uma duração para **Trigger after (Acionar após)**. O valor indica <sup>o</sup> tempo que deve ser transcorrido antes que um email seja enviado.

Criação de uma regra:

- 1. Vá para **Settings <sup>&</sup>gt; System <sup>&</sup>gt; Events <sup>&</sup>gt; Rules (Configurações <sup>&</sup>gt; Sistema <sup>&</sup>gt; Eventos)** <sup>e</sup> adicione uma regra.
- 2. Digite um nome para <sup>a</sup> regra.
- 3. Na lista de condições, selecione **Tampering (Violação)**.
- 4. Na lista de ações, selecione **Send notification to email (Enviar notificação para email)**.
- 5. Selecione um destinatário na lista ou vá para **Recipients (Destinatários)** para criar um novo destinatário.

Para criar um novo destinatário, clique em <sup>. -</sup> . Para copiar um destinatário existente, clique em .

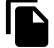

- 6. Digite um assunto <sup>e</sup> uma mensagem para <sup>o</sup> email.
- 7. Clique em **Save (Salvar)**.

## **Aplicações**

### **Aplicativos**

A AXIS Camera Application Platform (ACAP) é uma plataforma aberta que permite que qualquer pessoa desenvolva aplicativos de análise <sup>e</sup> outros aplicativos para produtos Axis. Para saber mais sobre aplicativos, downloads, avaliações <sup>e</sup> licenças disponíveis, acesse *[axis.com/applications](https://www.axis.com/applications)*.

Para encontrar manuais de usuário para aplicativos Axis, acesse *[axis.com](https://www.axis.com)*.

#### Nota

• Vários aplicativos podem ser executados ao mesmo tempo, mas alguns aplicativos podem não ser compatíveis uns com os outros. Algumas combinações de aplicativos podem exigir capacidade de processamento ou recursos de memória demais quando executadas em paralelo. Verifique se os aplicativos funcionam juntos antes da implantação.

## <span id="page-20-0"></span>Solução de problemas

## Solução de problemas

Se você não conseguir encontrar aqu<sup>i</sup> <sup>o</sup> que está procurando, experimente <sup>a</sup> seção de solução de problemas em *[axis.com/support](https://www.axis.com/support)*.

## **Redefinição para as configurações padrão de fábrica**

#### Importante

A redefinição para as configurações padrão de fábrica deve ser feita com muito cuidado. Uma redefinição para os padrões de fábrica restaura todas as configurações, inclusive <sup>o</sup> endereço IP, para os valores padrão de fábrica.

Para redefinir <sup>o</sup> produto para as configurações padrão de fábrica:

- 1. Desconecte <sup>a</sup> alimentação do produto.
- 2. Mantenha <sup>o</sup> botão de controle pressionado enquanto reconecta <sup>a</sup> alimentação. Consulte *Visão geral do [produto](#page-3-0) na [página](#page-3-0) [4](#page-3-0)* .
- 3. Mantenha <sup>o</sup> botão de controle pressionado por 15 <sup>a</sup> 30 segundos até que <sup>o</sup> LED indicador de status pisque em âmbar.
- 4. Solte <sup>o</sup> botão de controle. O processo estará concluído quando <sup>o</sup> LED indicador de status tornar-se verde. O produto foi então redefinido para as configurações padrão de fábrica. Se não houver um servidor DHCP disponível na rede, <sup>o</sup> endereço IP padrão será 192.168.0.90.
- 5. Use as ferramentas de software de instalação <sup>e</sup> gerenciamento, atribua um endereço IP, configure uma senha <sup>e</sup> acesse o stream de vídeo.

As ferramentas de software de instalação <sup>e</sup> gerenciamento estão disponíveis nas páginas de suporte em *[axis.com/support](https://www.axis.com/support)*.

Também é possível redefinir os parâmetros para os valores padrão de fábrica através da interface Web. Vá para **Settings <sup>&</sup>gt; System <sup>&</sup>gt; Maintenance (Configurações <sup>&</sup>gt; Sistema <sup>&</sup>gt; Manutenção)** <sup>e</sup> clique em **Default (Padrão)**.

## **Opções de firmware**

A Axis oferece <sup>o</sup> gerenciamento de firmware dos produtos de acordo com <sup>a</sup> trilha ativa ou com as trilhas de suporte de longo prazo (LTS). Estar na trilha ativa significa que você obtém acesso contínuo <sup>a</sup> todos os recursos de produtos mais recentes, enquanto as trilhas de LTS fornecem uma plataforma fixa com versões periódicas voltadas principalmente para correções de erros <sup>e</sup> atualizações de segurança.

Usar firmware da trilha ativa é recomendado se você deseja acessar os recursos mais recentes ou se você usa as ofertas de sistema ponta <sup>a</sup> ponta Axis. As trilhas de LTS são recomendados se você usa integrações de outros fabricantes, as quais podem não ser continuamente validadas com <sup>a</sup> trilha ativa mais recente. Com <sup>o</sup> LTS, os produtos podem manter <sup>a</sup> segurança cibernética sem apresentar quaisquer alterações funcionais significativas nem afetar quaisquer integrações existentes. Para obter informações mais detalhadas sobre <sup>a</sup> estratégia de firmware dos produtos Axis, acesse *[axis.com/support/firmware](https://www.axis.com/support/firmware)*.

## **Verificação do firmware atual**

O firmware é <sup>o</sup> software que determina <sup>a</sup> funcionalidade dos dispositivos de rede. Uma de suas primeiras ações ao solucionar um problema deve ser verificar <sup>a</sup> versão do firmware atual. A última versão pode conter uma correção que corrige seu problema específico.

Para verificar o firmware atual:

1. Vá para <sup>a</sup> página da Web do produto.

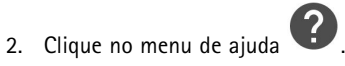

3. Clique em **About (Sobre)**.

## <span id="page-21-0"></span>Solução de problemas

## **Atualização de firmware**

#### Importante

As configurações pré-configuradas <sup>e</sup> personalizadas são salvas quando <sup>o</sup> firmware é atualizado (desde que os recursos estejam disponíveis no novo firmware), embora isso não seja garantido pela Axis Communications AB.

#### Importante

Certifique-se de que <sup>o</sup> produto permaneça conectado à fonte de alimentação ao longo de todo <sup>o</sup> processo de atualização.

#### Nota

Quando você atualizar <sup>o</sup> produto com <sup>o</sup> firmware mais recente no rack ativo, <sup>o</sup> produto receberá <sup>a</sup> última funcionalidade disponível. Sempre leia as instruções de atualização <sup>e</sup> notas de versão disponíveis com cada nova versão antes de atualizar <sup>o</sup> firmware. Para encontrar <sup>o</sup> firmware <sup>e</sup> as notas de versão mais recentes, vá para *[axis.com/support/firmware](https://www.axis.com/support/firmware)*.

- 1. Baixe <sup>o</sup> arquivo de firmware para seu computador, <sup>o</sup> qual está disponível gratuitamente em *[axis.com/support/firmware](https://www.axis.com/support/firmware)*.
- 2. Faça login no produto como um administrador.
- 3. Vá para **Settings <sup>&</sup>gt; System <sup>&</sup>gt; Maintenance (Configurações <sup>&</sup>gt; Sistema <sup>&</sup>gt; Manutenção)**. Siga as instruções na página. Após <sup>a</sup> conclusão da atualização, <sup>o</sup> produto será reiniciado automaticamente.

O AXIS Device Manager pode ser usado para várias atualizações. Saiba mais em *[axis.com/products/axis-device-manager](https://www.axis.com/products/axis-device-manager)*.

## **Problemas técnicos, dicas <sup>e</sup> soluções**

Se você não conseguir encontrar aqu<sup>i</sup> <sup>o</sup> que está procurando, experimente <sup>a</sup> seção de solução de problemas em *[axis.com/support](https://www.axis.com/support)*.

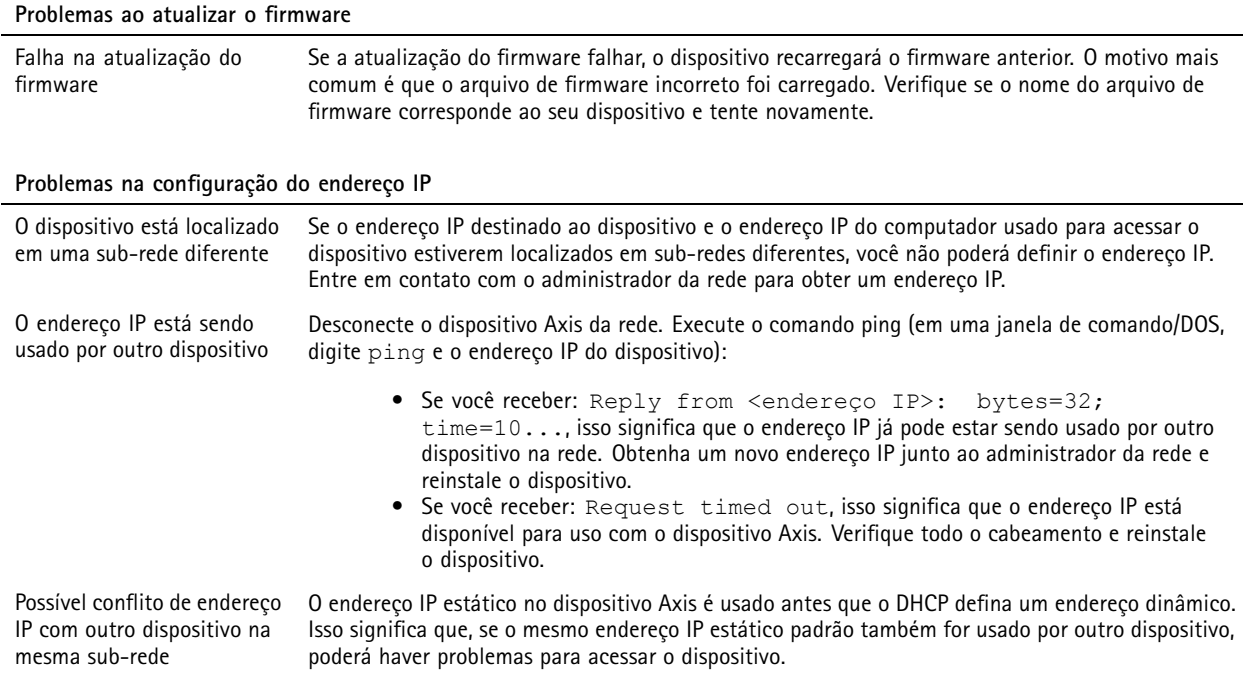

## <span id="page-22-0"></span>Solução de problemas

**O dispositivo não pode ser acessado por um navegador**

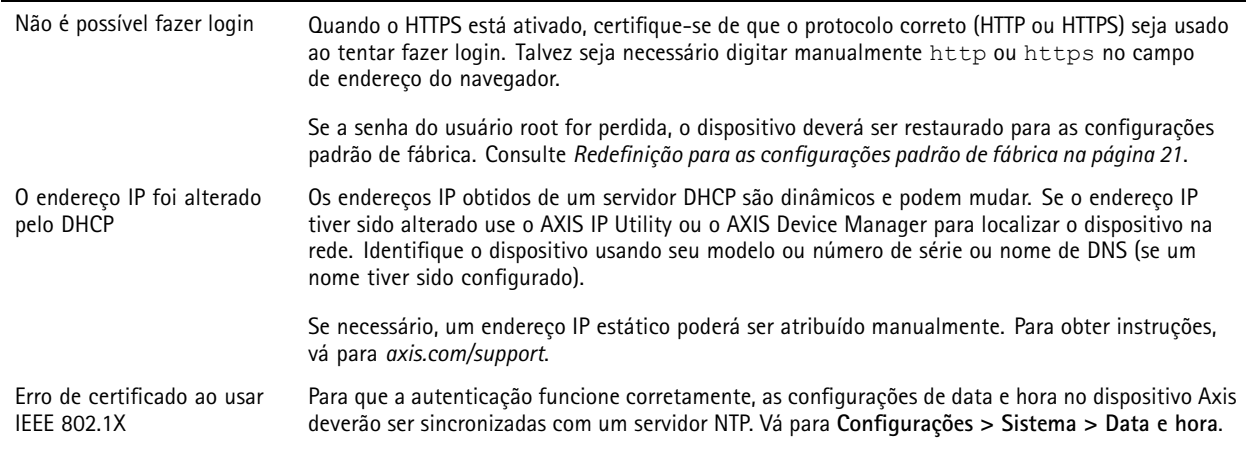

#### **O dispositivo está acessível local, mas não externamente**

Para acessar <sup>o</sup> dispositivo externamente, recomenda-se usar um dos seguintes aplicativos para Windows® :

- AXIS Companion: grátis, ideal para sistemas pequenos com necessidades básicas de vigilância.
- AXIS Camera Station: versão de avaliação grátis por 30 dias, ideal para sistemas de pequeno <sup>a</sup> médio porte. Para obter instruções <sup>e</sup> baixar <sup>o</sup> aplicativo, acesse *[axis.com/vms](https://www.axis.com/vms)*.

#### **Problemas com streaming**

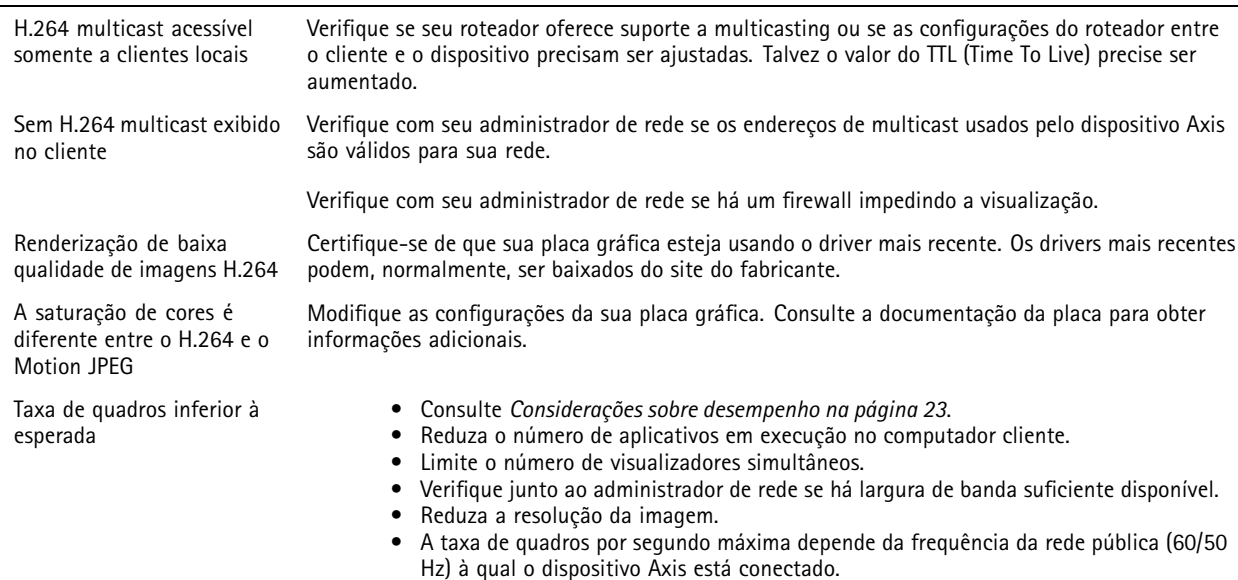

## **Considerações sobre desempenho**

Ao configurar seu sistema, é importante considerar como várias configurações <sup>e</sup> situações afetam <sup>o</sup> desempenho. Alguns fatores afetam <sup>a</sup> quantidade de largura de banda (a taxa de bits) necessária, outros podem afetar <sup>a</sup> taxa de quadros <sup>e</sup> alguns afetam ambos. Se a carga na CPU atingir o valor máximo, isso também afetará a taxa de quadros.

Os seguintes fatores importantes devem ser considerados:

## Solução de problemas

- Alta resolução de imagem ou níveis de compactação menores geram imagens com mais dados que, por sua vez, afetarão <sup>a</sup> largura de banda.
- Girar <sup>a</sup> imagem na GUI aumentará <sup>a</sup> carga sobre <sup>a</sup> CPU do produto.
- •O acesso por números elevados de clientes H.264 unicast ou Motion JPEG pode afetar <sup>a</sup> largura de banda.
- <sup>A</sup> exibição simultânea de diferentes streams (resolução, compactação) por diferentes clientes afeta <sup>a</sup> taxa de quadros <sup>e</sup> <sup>a</sup> largura de banda.

Use streams idênticos sempre que possível para manter uma alta taxa de quadros. Perfis de stream podem ser usados para garantir que streams sejam idênticos.

- O acesso simultâneo <sup>a</sup> streams de vídeo Motion JPEG <sup>e</sup> H.264 afeta <sup>a</sup> taxa de quadros <sup>e</sup> <sup>a</sup> largura de banda.
- O uso pesado de configurações de eventos afeta <sup>a</sup> carga da CPU do produto que, por sua vez, impacta <sup>a</sup> taxa de quadros.
- Usar HTTPS pode reduzir <sup>a</sup> taxa de quadros, especificamente se houver streaming de Motion JPEG.
- A utilização pesada da rede devido à infraestrutura ruim afeta <sup>a</sup> largura de banda.
- A exibição em computadores clientes com desempenho ruim reduz <sup>o</sup> desempenho percebido <sup>e</sup> afeta <sup>a</sup> taxa de quadros.
- Executar vários aplicativos AXIS Camera Application Platform (ACAP) simultaneamente pode afetar <sup>a</sup> taxa de quadros <sup>e</sup> <sup>o</sup> desempenho geral.

## <span id="page-24-0"></span>Especificações

## Especificações

Para obter <sup>a</sup> versão mais recente da folha de dados do produto, acesse <sup>a</sup> página do produto em *[axis.com](https://www.axis.com)* <sup>e</sup> localize **Support & Documentation (Suporte <sup>e</sup> documentação)**.

## **LEDs indicadores**

Nota

O LED de status pode ser configurado para piscar enquanto um evento está ativo.

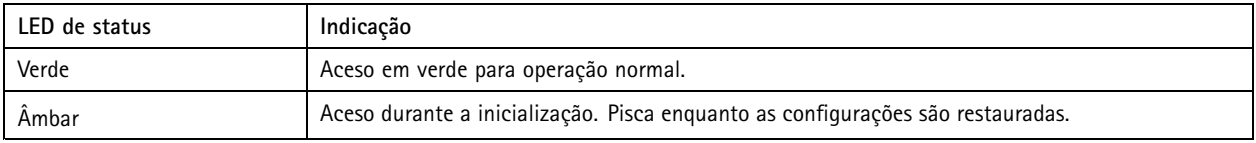

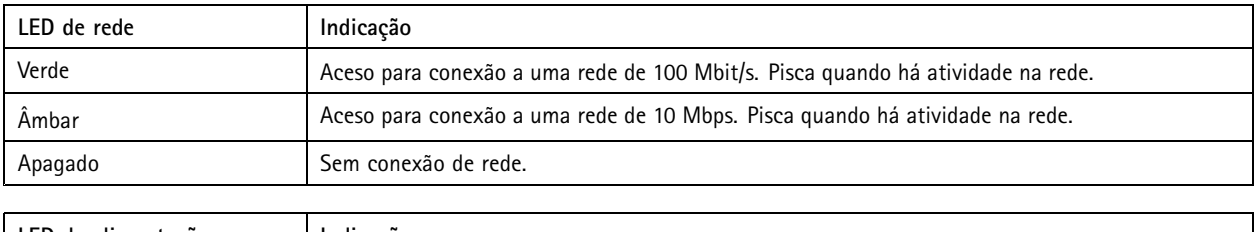

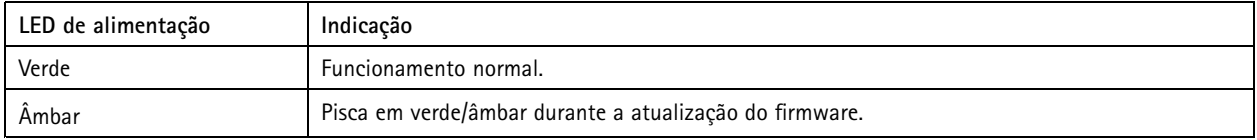

## **Entrada para cartão SD**

### *AVISO*

- Risco de danos ao cartão SD. Não use ferramentas afiadas, objetos de metal ou força excessiva para inserir ou remover <sup>o</sup> cartão SD. Use os dedos para inserir <sup>e</sup> remover <sup>o</sup> cartão.
- Risco de perda de dados ou gravações corrompidas. Não remova <sup>o</sup> cartão SD com <sup>o</sup> produto em funcionamento. Desmonte <sup>o</sup> cartão SD usando <sup>a</sup> página Web do produto antes da remoção.

Esse produto é compatível com cartões microSD/microSDHC/microSDXC.

Para obter recomendações sobre cartões SD, consulte *[axis.com](https://www.axis.com)*.

OS DES MESS MESS MESS MESS MOS DO logotipos microSD, microSDHC e microSDXC são marcas comerciais da SD-3C LLC. microSD, microSDHC e microSDHC e microSDHC e microSDHC e microSDHC e microSDHC e microSDHC e microsoft e materi microSDXC são marcas comerciais ou registradas da SD-3C, LLC nos Estados Unidos e/ou em outros países.

## **Botões**

### **Botão de controle**

O botão de controle é usado para:

• Restaurar <sup>o</sup> produto para as configurações padrão de fábrica. Consulte *Redefinição para as [configurações](#page-20-0) padrão de fábrica na [página](#page-20-0) [21](#page-20-0)*.

## <span id="page-25-0"></span>Especificações

## **Conectores**

### **Conector de rede**

Conector Ethernet RJ45 com Power over Ethernet (PoE).

### **Conector de E/S**

Use <sup>o</sup> conector de E/S com dispositivos externos em combinação com, por exemplo, detectores de movimento, acionadores de eventos <sup>e</sup> notificações de alarmes. Além do ponto de referência de <sup>0</sup> VCC <sup>e</sup> da alimentação (saída CC), <sup>o</sup> conector do terminal de E/S fornece <sup>a</sup> interface para:

**Entrada digital -** Para conectar dispositivos que podem alternar entre um circuito aberto ou fechado, por exemplo, sensores PIR, contatos de portas/janelas <sup>e</sup> detectores de quebra de vidros.

**Saída digital -** Para conectar dispositivos externos, como relés <sup>e</sup> LEDs. Os dispositivos conectados podem ser ativados pela interface de programação de aplicativos VAPIX® ou via página Web do produto.

Bloco terminal com 4 pinos

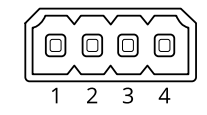

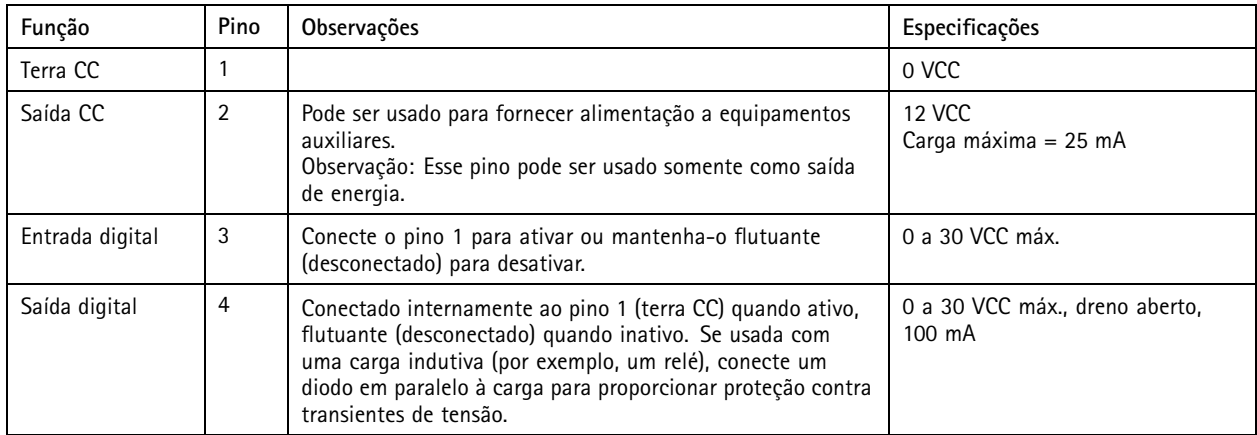

**Exemplo**

# Especificações

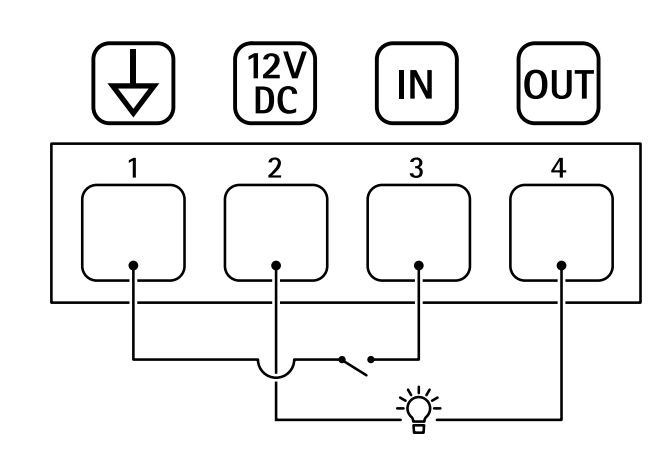

- *1 Terra CC*
- *2 Saída CC 12 V, máx. 25 mA*
- *3 Entrada digital*
- *4 Saída digital*

### **Conector de alimentação**

Bloco terminal de <sup>2</sup> pinos para entrada de alimentação CC. Use uma fonte de energia com limitação compatível com os requisitos de voltagem de segurança extra baixa (SELV) <sup>e</sup> com potência de saída nominal restrita <sup>a</sup> <sup>≤</sup> <sup>100</sup> <sup>W</sup> ou corrente de saída nominal limitada a ≤ 5 A.

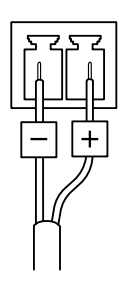

Manual do Usuário AXIS M1 1 Network Camera Series Data: Janeiro 2020 © Axis Communications AB, 2019 -

Ver . M4.2 1 − 2020 N° da peça T10139103